## **Using the Weekly Chart Updates Site**

## **Background:**

The [Weekly Chart Updates page](https://distribution.charts.noaa.gov/weekly_updates/) provides mariners a way to visually see the location of corrections, both critical (i.e. those released in the United States Coast Guard's Local Notice to Mariners publication) as well as other "non-critical" type corrections that have been updated on a given chart (both the traditional paper / and Raster Navigation Charts (RNCs) as well as vector based Electronic Navigation Charts (ENCs).

In the past, only those LNM based corrections were applied to the RNC product, while non critical corrections were only released with a new chart edition. Therefore, when a user ordered a Print on Demand Chart (POD), they would see all the critical updates reflected on that chart, but would not see non-critical corrections (examples might include shoreline changes, and general bathymetric changes). Then, several years ago, NOAA began releasing non-critical (non LNM) based updates on the RNC product as they were compiled and reviewed (rather than hold them until a new edition was released). This change in process necessitated a system that would allow mariners to see the location of *all corrections* so they could determine for themselves when the purchase of a new Print on Demand (POD) chart was warranted.

Although NOAA has since ceased this practice and now only updates the RNC products (and therefore the POD products that are based on them) with critical corrections released in the USCG Local Notice to Mariners, this interface remains a valuable tool in helping to quickly see the location of features that have changed on both the RNC and ENC products.

## **Quick Directions:**

1) In the upper left corner, use the drop down to select either a standard paper / RNC chart number, a specific chart panel (charts may have multiple panels, each identified with a number called a "kapp" that is typically marked somewhere around the border of the panel), or an ENC.

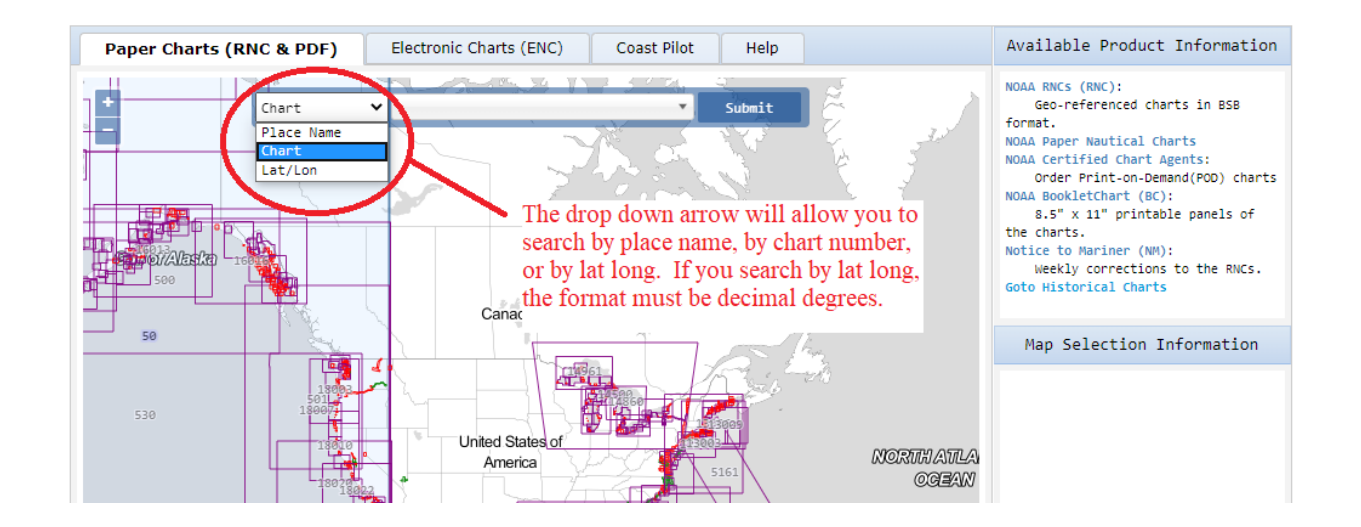

2) Next, begin entering the chart number to bring up a list of charts and select the chart number you want from the list. (Alternatively, you can enter the entire chart number and hit enter).

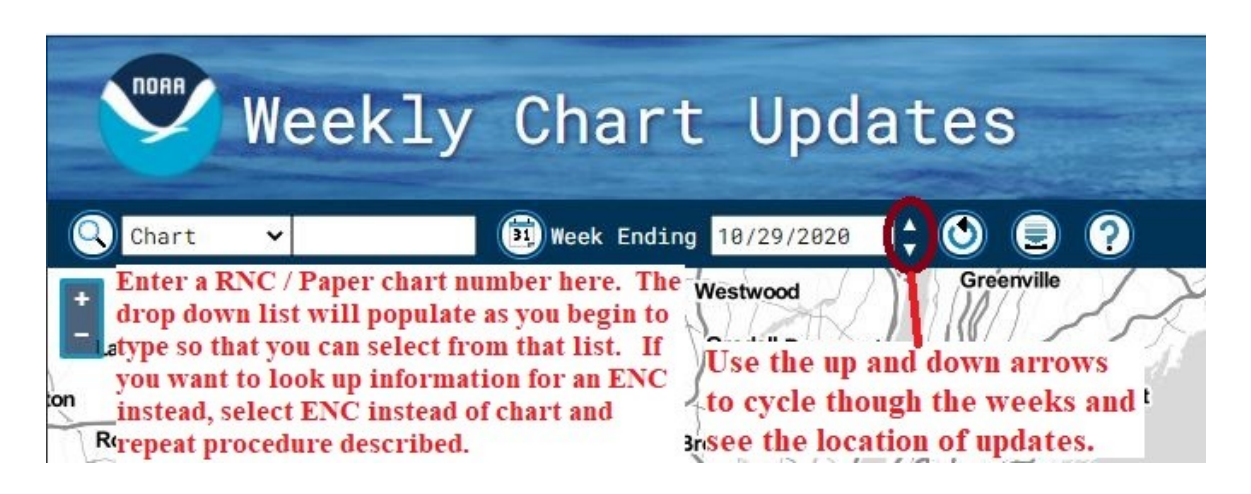

- 3) If you selected a standard paper / RNC chart, the chart will appear on the screen. If you selected an ENC, the outline of the ENC will appear on the screen. In both either case, you will be zoomed into that particular area of coverage.
- 4) Next, select the down arrows next to the "Week Ending" date to begin going backwards in time, one week at a time. If there is a correction(s) associated with that chart in a given week, you will see a red dot (indicated a critical corrections). Clicking on the red dot will provide information about that particular change. You can skip to a particular date by entering it directly or by using the calendar that pops up when you click on the

date field. (All Thursdays are highlighted as this is the date that charts are posted to our website – both RNC and ENC. If you enter a date that is not a Thursday, the system will change to the next Thursday after the user specified date. *Please note that corrections are ONLY shown for 1 week at a time and are not cumulative.* Hitting the reset button will revert back to latest Thursday date.

5) The right side of the screen shows all the charts (of the type you selected – ENC or RNC) that had corrections associated with them on the given week you are currently viewing. Clicking on one of these charts will show the location of the feature(s) that changed.

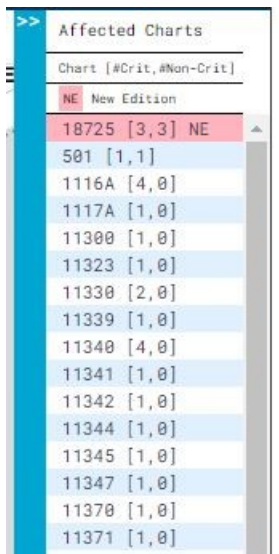

The first number in parentheses (after the chart number) represents the number of critical corrections affecting the chart that given week, while the second number represents the number of non-critical corrections affecting the chart that week. Critical items are shown in red, while the boundaries of non-critical items are shown in a brownish orange color.

6) If you zoom out on any given week, you can see all corrections displayed for that week across the entire US and its territories. If you click on one of these items, you will see the affected charts listed. Clicking on the RNC product will then bring up its image (If you are using the chart option). Clicking on one of the affected ENC Products will bring up that ENC's boundary.

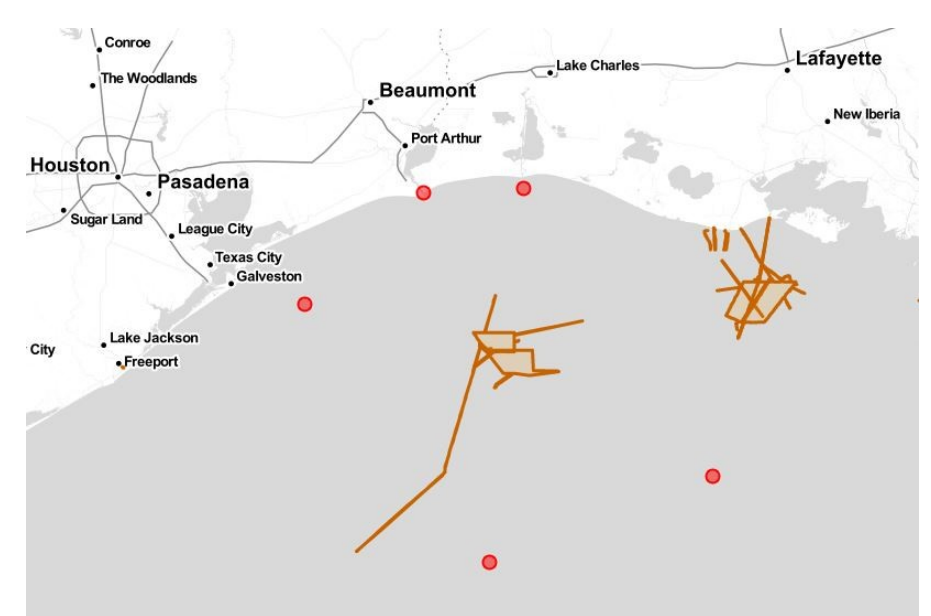

*Seeing all ENC based corrections in the Houston area*

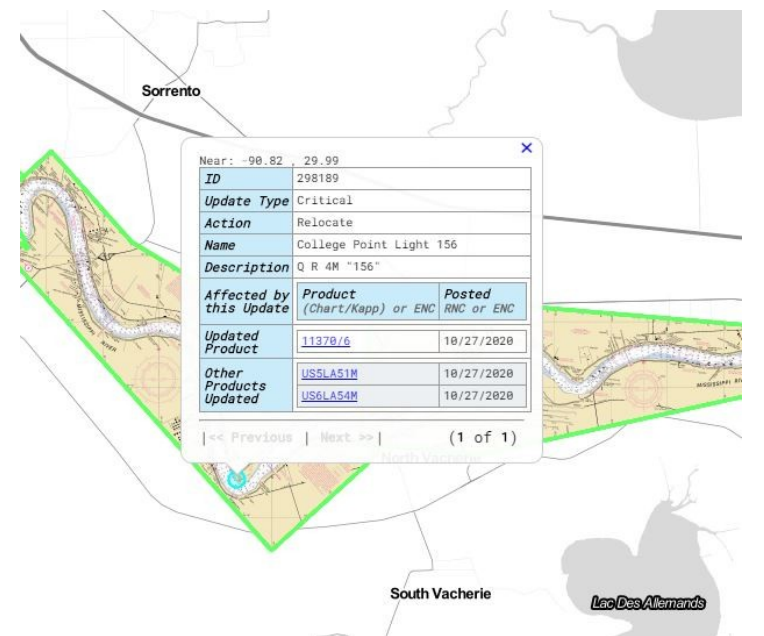

*Viewing a specific correction against one of the affected RNC / Paper charts.*

7) Users can download a comma separated text file (csv) that can then be imported into ArcMap or other GIS software. Alternatively, users can open the csv file using Excel and then save it in a native Excel format for further analysis.

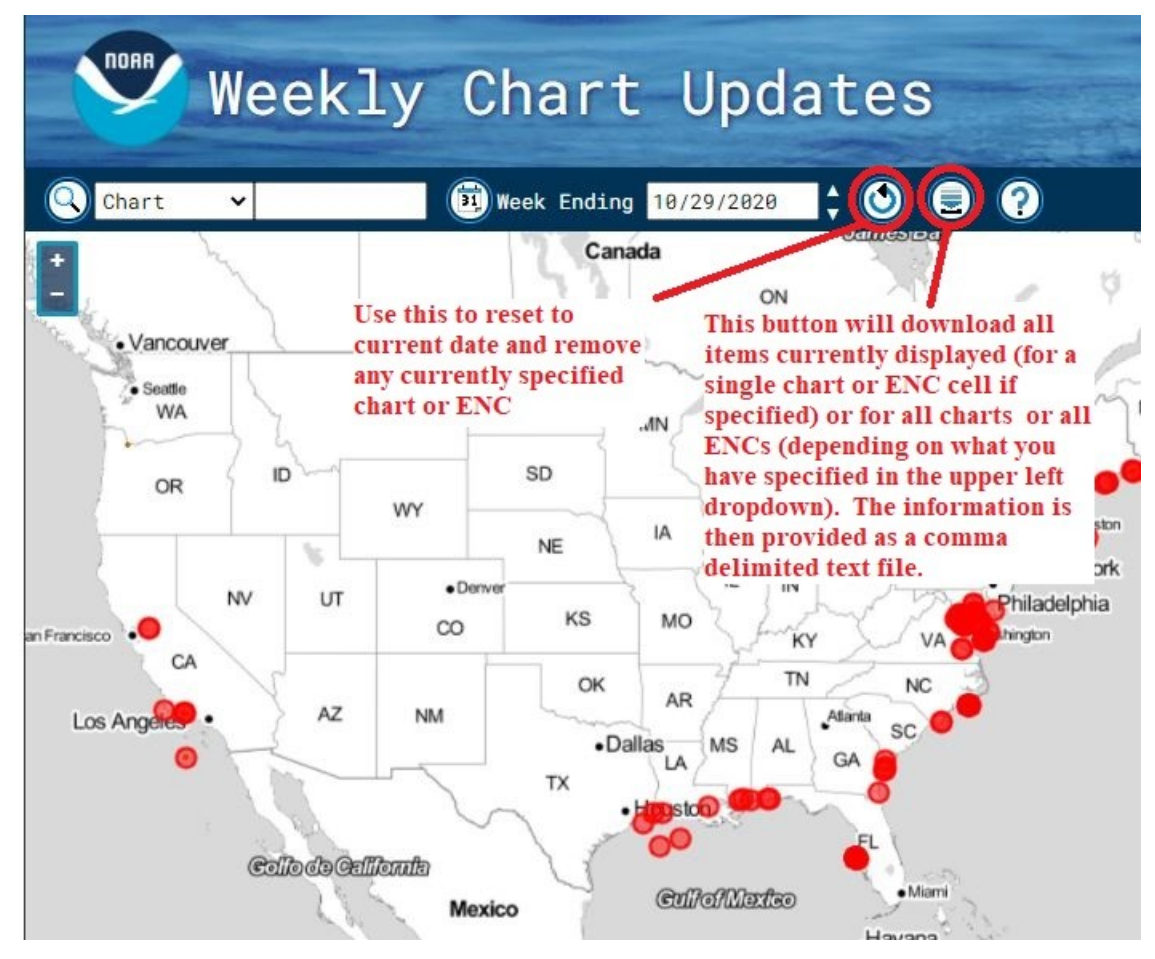

*An example of viewing all RNC (Chart) related corrections for a given week.*